# **Настройки ADSL-модема Промсвязь М200А**

Для настройки модем Промсвязь М-200А подключаем его к компьютеру, используя сетевой (UTP) провод, поставляемый в комплекте с модемом. Запускаем интернет браузер (Internet Explorer, Opera, Mozilla Firefox, Google Chrome, Apple Safari) и набираем в панели адреса *192.168.1.1* (это поле, куда набирают название сайтов) нажимаем Enter. В появившемся окне вводим логин *admin*, пароль *admin* (маленькими английскими буквами), и нажимаем кнопку OK.

Перед вами откроется Web-интерфейс для настройки модема, именно здесь мы будем проводить все последующие операции с настройкой и установкой нужных нам данных:

#### 1. Настройка доступа в Интернет

Заходим в раздел *Interface Setup* -> *Internet* и выставляем нужные настройки согласно данным, указанным на изображении.

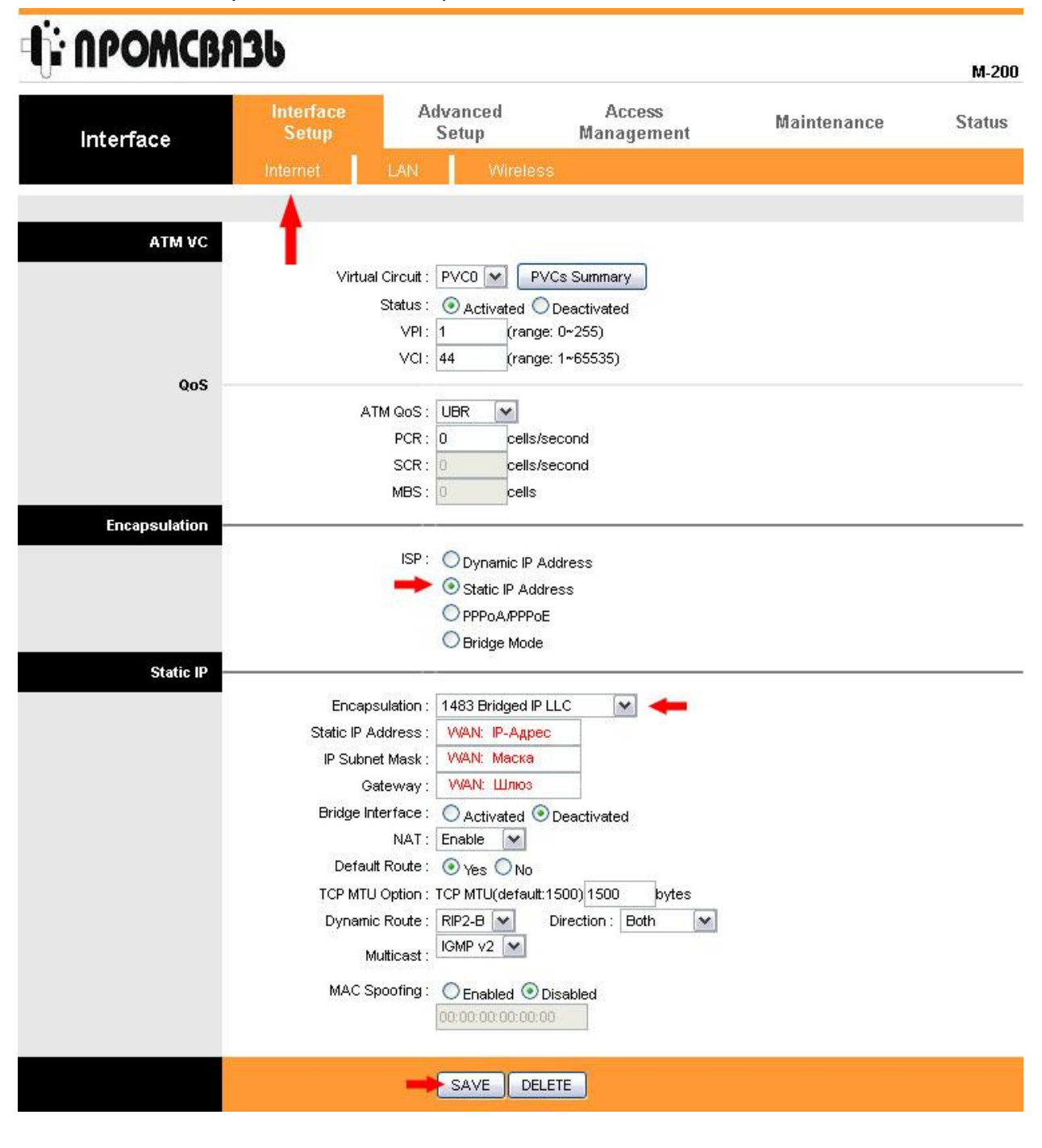

Параметры *Static IP Address*, *IP Subnet Mask, Gateway* вы можете посмотреть в "Технологической карте подключения" (документ выдается клиенту вместе с модемом) или узнать у провайдера используя телефон или электронную почту. Для каждого клиента эти данные индивидуальны.

После проведения всех настроек, ещё раз проверьте правильность указанной вами информации и нажмите на кнопку *Save*.

### 2. Настройка локальной сети

Заходим в раздел *Interface Setup* -> *LAN* и выставляем нужные настройки согласно данным, указанным на втором изображении.

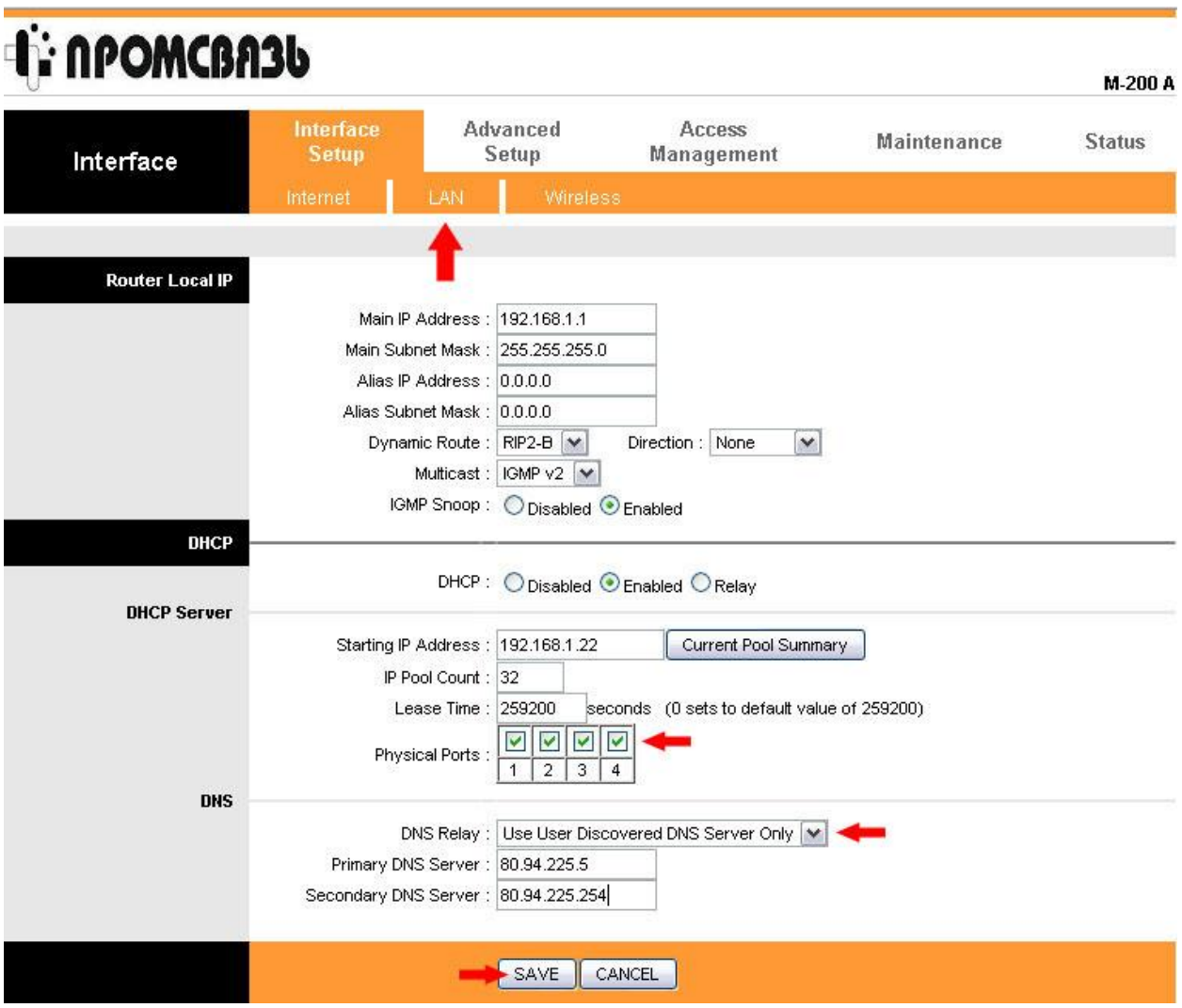

После проведения всех настроек, ещё раз проверьте правильность указанной вами информации и нажмите на кнопку *Save*.

## 3. Настройка беспроводной Wi-Fi сети

Заходим в раздел *Interface Setup* -> *Wireless* и выставляем нужные настройки согласно данным, указанным на третьем изображении. Параметр *Pre-Shared Key* (пароль для Wi-Fi сети) вы должны указать самостоятельно. Придумайте любой набор букв и цифр, который вы считаете нужным и используйте его для подключения к вашей Wi-Fi сети.

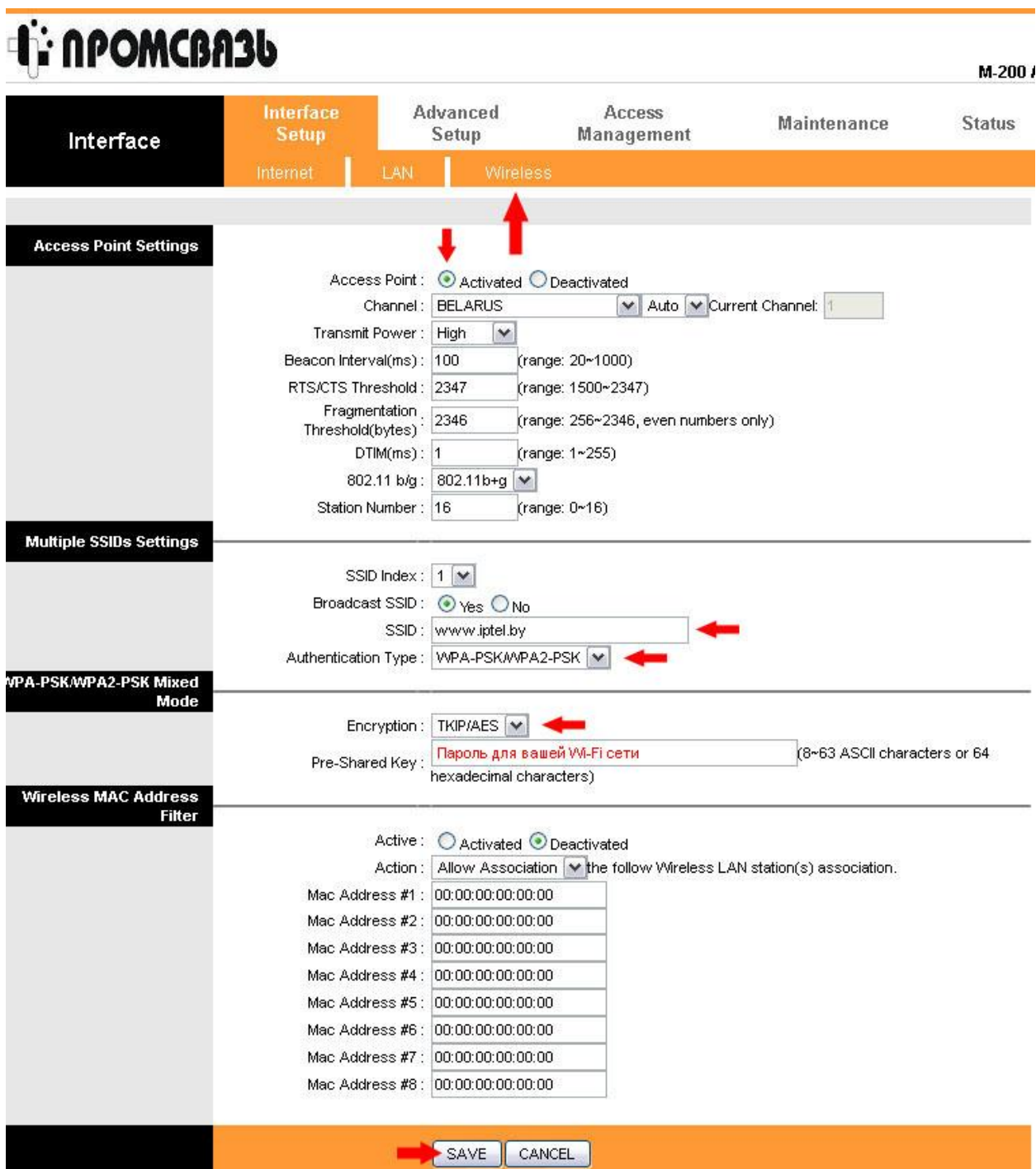

После проведения всех настроек, ещё раз проверьте правильность указанной вами информации и нажмите на кнопку *Save*.

Данную настройку по установке пароля на доступ к Wi-Fi сети нужно сделать обязательно, что бы никто из посторонних лиц не смог воспользоваться вашим оборудованием и доступом в интернет.

4. Отключение Виртуальной сети (VLAN)

Заходим в раздел *Advanced Setup* -> *VLAN* и выставляем нужные настройки согласно данным, указанным на четвертом изображении. Отключаем работу VLAN сетей на модеме, выбрав пункт *Deactivated*, чтобы данные параметры не вмешивались в работу сети и интернета.

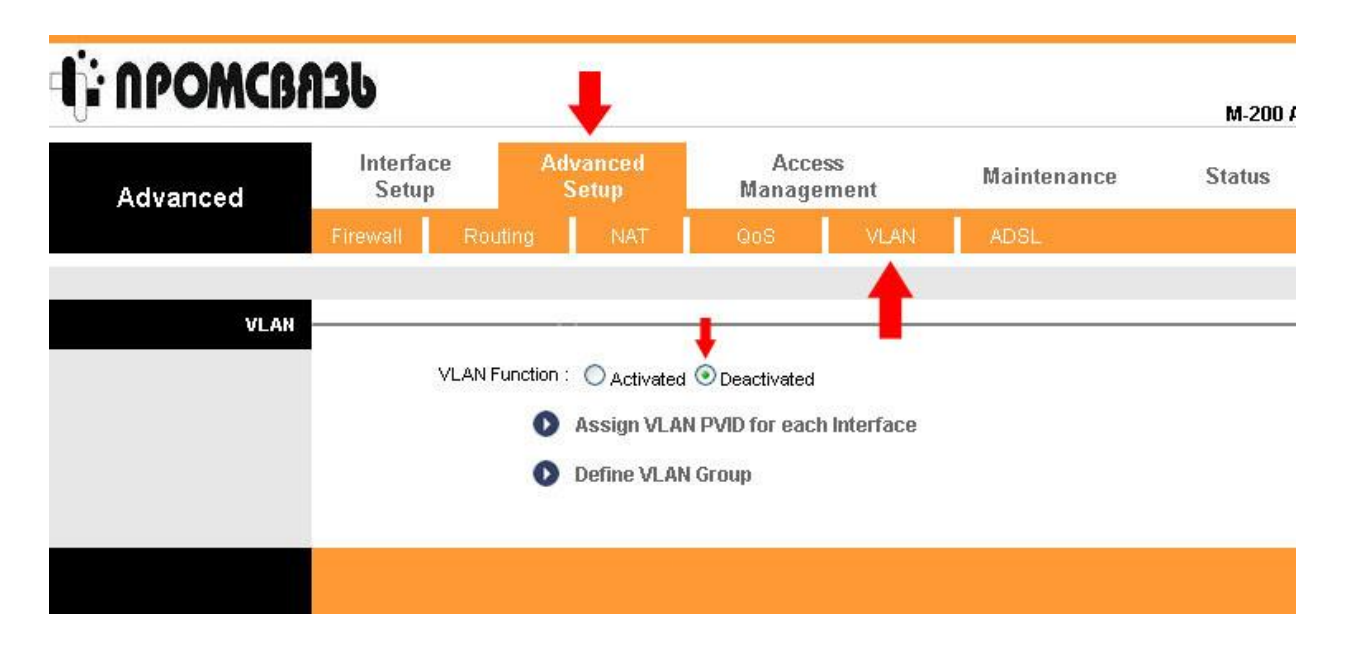

5. Настройка режимов работы ADSL

Заходим в раздел *Advanced Setup* -> *ADSL* и выставляем нужные настройки согласно данным, указанным на пятом изображении. На пункте *ADSL Type* нужно выбрать *ANNEX A/I/J/L/M* и нажать на кнопочку *Save*.

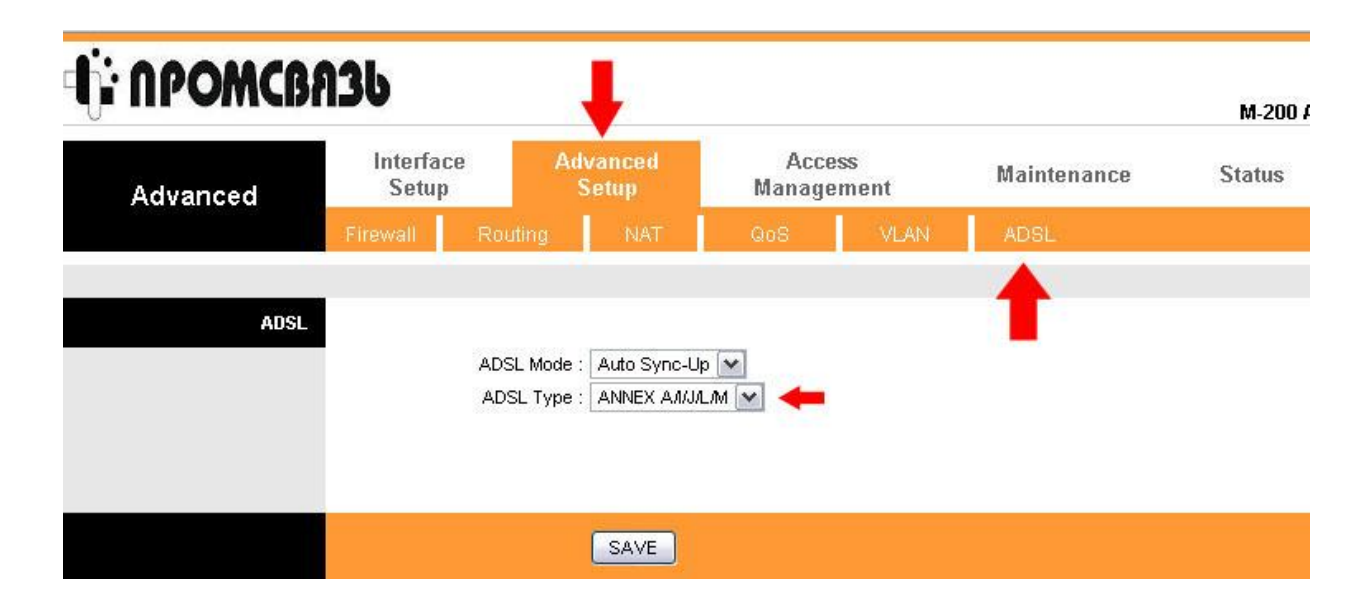

#### 6. Установка пароля на доступ к модему

Заходим в раздел *Maintenance* -> *Administration* и выставляем нужные настройки согласно данным, указанным на седьмом изображении. Заполните поля *New Password* и *Confirm Password* одинаковыми данными, придумайте любой набор букв и цифр,

который вы считаете нужным и используйте его в будущем для доступа к настройкам модема.

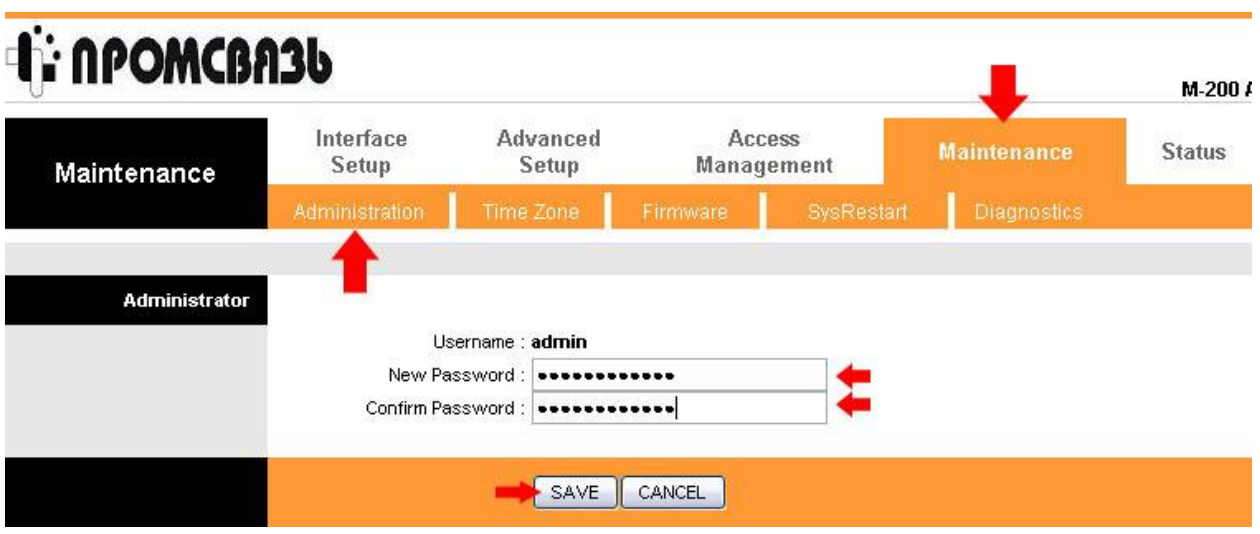

После проведения всех настроек, ещё раз проверьте правильность указанной вами информации и нажмите на кнопку *Save*.

Данную настройку по установке пароля на доступ к модему нужно сделать обязательно, что бы никто из посторонних лиц не смог воспользоваться вашим оборудованием и доступом в интернет.

*На этом настройка модема Промсвязь M-200A закончена. Если у вас возникли сложности, или имеются вопросы, свяжитесь с нашим техническим отделом по телефону +375 17 3887000 или электронной почте support@iptel.by*